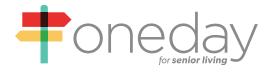

# **Frequently Asked Questions:**

# **Sharing Videos**

a training guide by *oneday* 

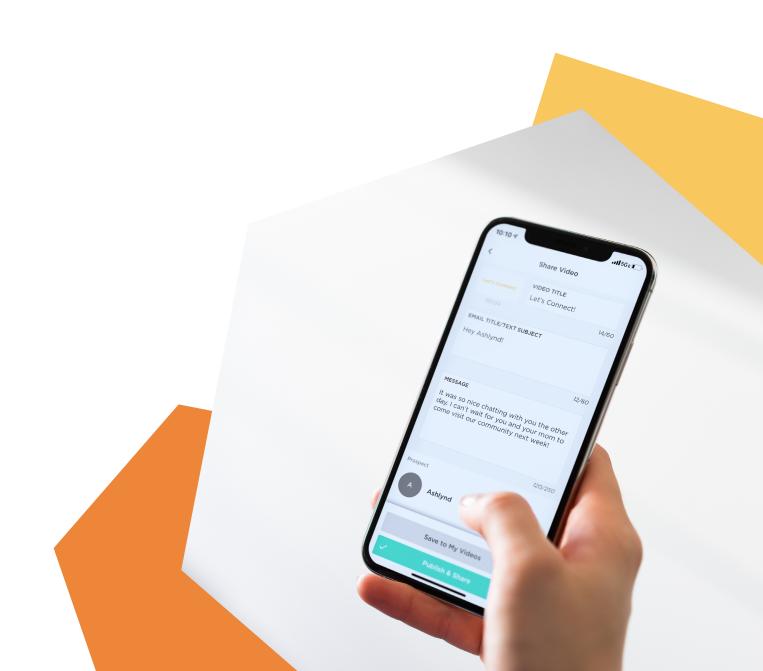

#### How do I create and share a video?

- + Log in to the OneDay for Senior Living app on your mobile device
- + On the home screen, tap the teal + button on the bottom right-hand side of the screen
- + Tap "Create a Sales Video"
- + Sharing with a prospect or influencer: You will be prompted to either select a saved prospect, or add a new prospect by tapping the + icon in the top right-hand corner
- + Sharing with a resident and their family: You will be prompted to either select a saved resident, or add a new resident by tapping the + icon in the top right-hand corner
- + The OneDay app will automatically display your video options; tap the topic that resonates with the video you want to create
- + This will open your camera to begin recording
- + Important details:
  - You can flip the camera to record in "selfie mode." To do this, simply tap the circle with the arrow above the red record button.
  - You can also use a video that exists on your Camera Roll outside of the OneDay app. Tap the film strip icon in the bottom left corner of the screen, then choose the video you want to bring into OneDay.
  - In the center of the screen, you may see prompts appear. If you have one of these prompts displayed in the center when you tap the red record button or upload a video from Camera Roll this text will display in the video.
  - You can add your own prompt or hide the prompts if you prefer. Tap either of those options at the top of the screen. If you add a prompt, it will play before that clip you record.
- + To begin recording, tap the red record button. To stop, tap it again.
- + Once you stop recording, you have a few options:
  - Review clip watch what you just recorded
  - Record another clip capture another video that will play immediately after the one you just recorded
  - Delete clip & re-record remove the clip you just recorded and try again
  - Save clip & edit video move forward in the process
- + Once you've tapped "Save clip & edit video" you can edit the video or tap the green "Next" button at the bottom of the screen to proceed
- + On the Share Video screen, personalize the Email Title/Text Subject (optional)
- + Enter a comment that will be sent out with the video (optional)
- + Select which recipients from the list you'd like to send the video to
- + To send the video, tap "Publish & Share"
- + A confirmation message will appear; Press "Share" again
- + Once your video is uploaded you will receive a successful notification stating, "Video has been successfully shared"
- + Tap Ok to return to the home page

# How do I reshare a video to additional recipients?

- + Log in to the OneDay for Senior Living app on your mobile device
- + On the home screen, you can see all the videos you've shared
- + Under each video, there's a blue triangle with the word Share next to it
- + Tap the Share button under the video you want to send to additional recipients
- + Select "Share with others"
- + Personalize the Email Title/Text Subject (optional)
- + Enter a message that will be sent out with the video (optional)
- + Add a new prospect or resident and the additional recipients
- + To send the video, tap "Publish & Share"
- + A confirmation message will appear; Press "Share" again
- + Once your video is uploaded you will receive a successful notification stating, "Video has been successfully shared"
- + Tap Ok to return to the home page
- + Your recipient(s) will receive your video as a link and will be able to watch, comment, and engage

# **How do I share a video from the Partner Portal? (Community User)**

- + On your computer, open an internet browser and navigate to: go.oneday.com
- + Log in with your credentials
- + Click on the "Videos" box at the top of the screen
- + Once you have located the video you wish to share, click on the title of the video
- + Once you're video has been selected, click on the green share rectangle to the left of the chatbox
- + Highlight the link or click the copy button on the hyperlink/url that pops up
- + From here paste the link wherever it is necessary for how you want to share it

#### How do I save individual clips on my mobile device?

- + You can save clips of a video before you have shared it.
- + On your OneDay app, tap the video you want to save to your camera roll.
- + On the Edit Video screen, tap the 3 dots to the right of the clip
- + Tap "Save clip"
- + The video clip will be saved to your device's camera roll

#### How do I download a complete video to my computer?

- + On your computer, open an internet browser and navigate to: go.oneday.com
- + Log in with your credentials
- + When logged into the partner portal, if you're looking for a video sent to a prospect click the prospects' square at the top; if you're looking for a video for a resident click the residents' square at the top
- + Click the prospect or resident's name that's associated with the video
- + Click the button that says, "Download" on the right of the video you wish to save to your computer
- + This will save an MP4 of the complete video to your computer

# How do I embed a video on a website?

Note: these instructions walk you through how to access the HTML code for the video.

- + Log in to the Partner Portal
- + If you are a corporate admin:
  - Scroll below the analytics and in the "Videos & Engagement" section, click "Community"
  - Click the Community whose videos you want to see
  - Click the "Videos" box at the top of the screen
- + If you are a community admin:
  - Click the "Videos" box at the top of the screen
- + From there, click the title of the video you want to share
- + Click the green share rectangle to the left of the chatbox
- + The embed link is available by clicking on the <> logo to the right of the clipboard logo
- + Copy this embed code to your platform

### How do I share videos on social media?

- + Log in to the Partner Portal
- + On your computer, open an internet browser and navigate to: go.oneday.com
- + Login with your credentials
- + When logged into the partner portal, if you're looking for a video sent to a prospect click the prospects' square at the top; if you're looking for a video for a resident click the residents' square at the top
- + Click the prospect or resident's name that's associated with the video
- + Click the button that says, "Download" on the right of the video you wish to save to your computer
- + This will save an MP4 of the complete video to your computer
- + Navigate to the social media platform and upload the video as usual
- + This will allow the video to play automatically for viewers